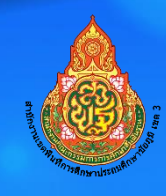

# **ค ม ู ื อการพฒ ั นาเวบ ็ไซตโ์ รงเร ี ยน่**

**กลุ่มส่งเสริมการศึกษาทางไกล เทคโนโลยีสารสนเทศและการสื่อสาร ส านักงานเขตพื้นที่การศึกษาประถมศึกษาชัยภูมิ เขต 3 ส านักงานคณะกรรมการการศึกษาขั้นพื้นฐาน**

คู่มือการพัฒนาเว็บไซต์โรงเรียน ของกลุ่มส่งเสริมการศึกษาทางไกล เทคโนโลยีสารสนเทศและการสื่อสาร ฉบับนี้จัดทำขึ้นเพื่อใช้ เป็นคู่มือในการพัฒนาเว็บไซต์ของโรงเรียน สังกัดสำนักงานเขตพื้นที่การศึกษาประถมศึกษา ่ ชัยภูมิ เขต 3 โดยมีการจัดทำรายละเอียดของขั้นตอนการปฏิบัติงาน ให้เกิดความชัดเจนอย่างเป็นลายลักษณ์อักษร สามารถปรับปรุงเปลี่ยนแปลงการปฏิบัติงานให้ทันสมัยซึ่งจะเป็นแนวปฏิบัติให้กับเจ้าหน้าที่ในการปฏิบัติงานได้ อย่างรวดเร็วและเป็นระบบมากขึ้น

ขอขอบคุณทุกท่านที่ให้คำปรึกษา แนะนำ และมีส่วนร่วมในการจัดทำคู่มือปฏิบัติงานฉบับนี้ ส่งผลให้ ภาระงานมีความสมบูรณ์ ครอบคลุม ถูกต้องและชัดเจนมากยิ่งขึ้น จึงขอขอบคุณไว้ ณ โอกาสนี้

> กลุ่มส่งเสริมการศึกษาทางไกล เทคโนโลยีสารสนเทศและการสื่อสาร ส านักงานเขตพื้นที่การศึกษาประถมศึกษาชัยภูมิ เขต 3

### **การพัฒนาเว็บไซต์โรงเรียน**

Search:

1. เข้าสู่ระบบที่ เว็บไซต์ [https://data.chaiyaphum](https://data.chaiyaphum3.go.th/)3.go.th/ เลือก เมนู เว็บไซต์ และ e-mail โรงเรียน  $\implies$  ค้นหาชื่อโรงเรียน

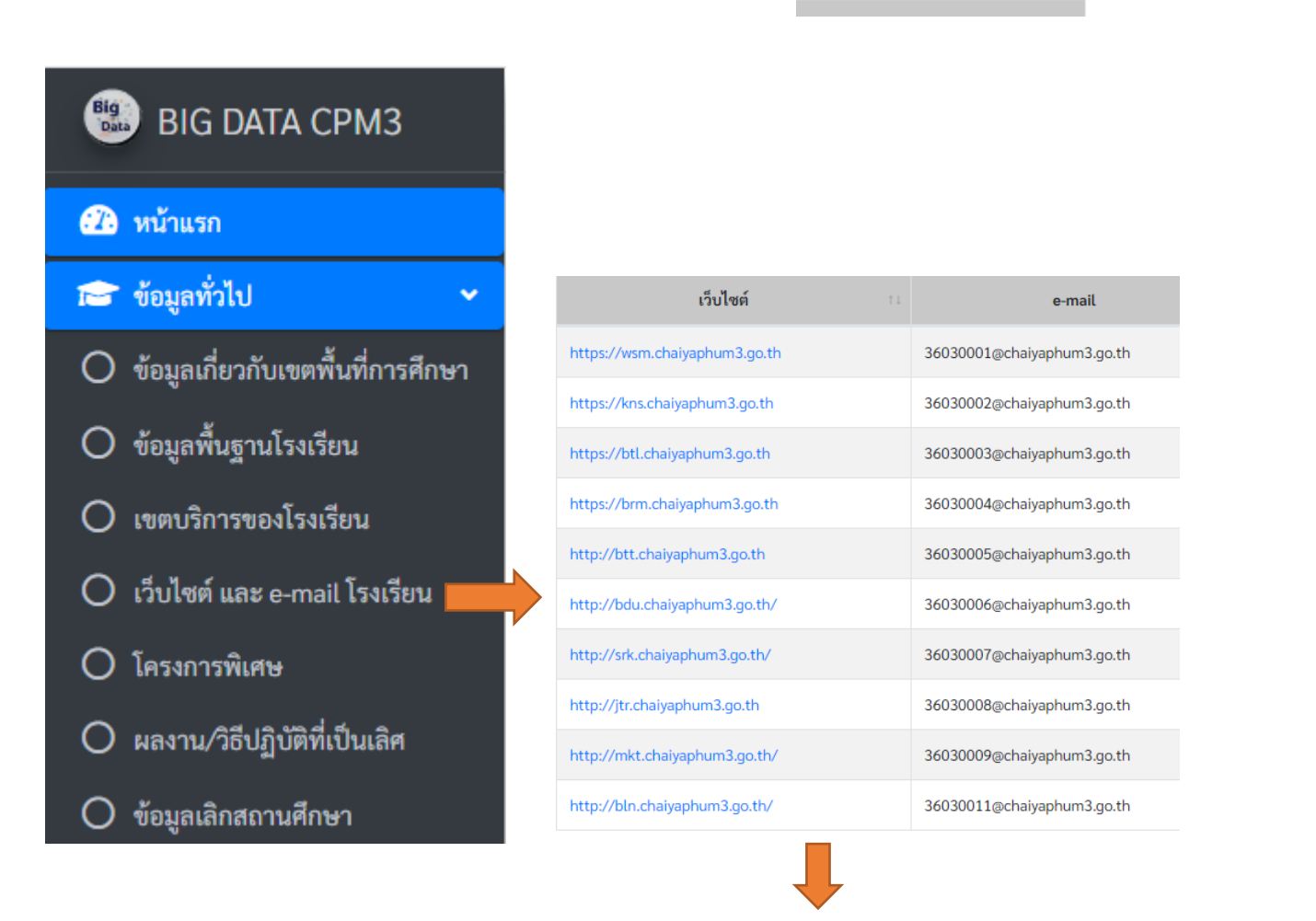

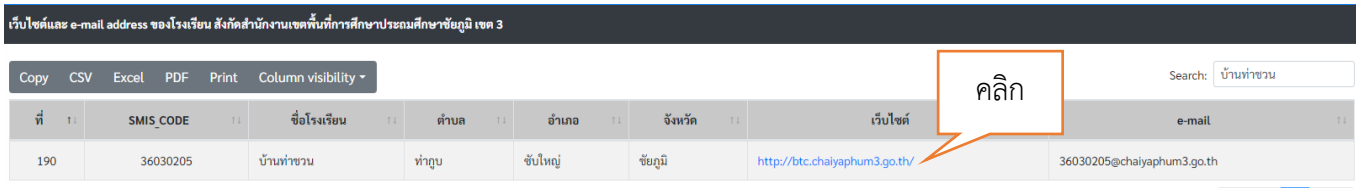

## **2. หน้าหลักเว็บไซต์โรงเรียน** คลิก ผู้ดูแลเว็บไซต์

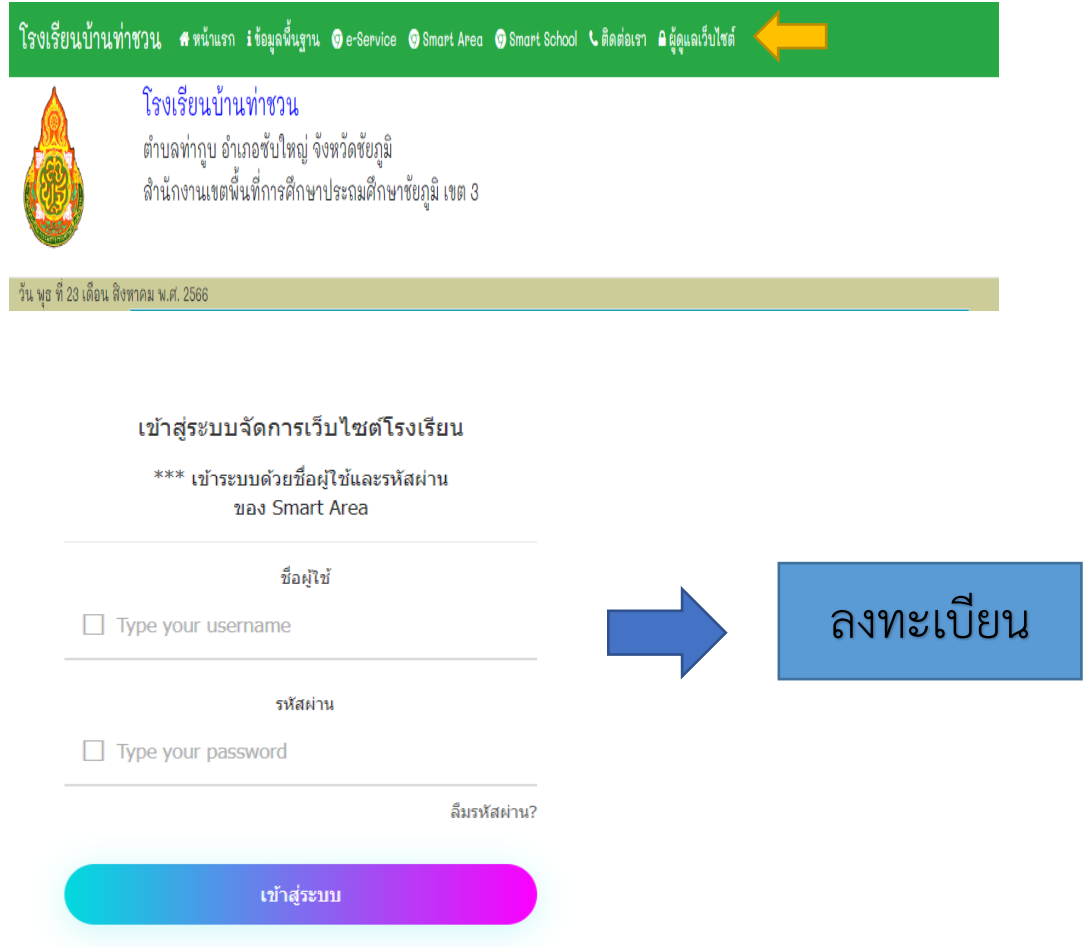

# **หน้าหลักระบบ มีทั้งหมด 12 เมนู รายละเอียดดังนี้**

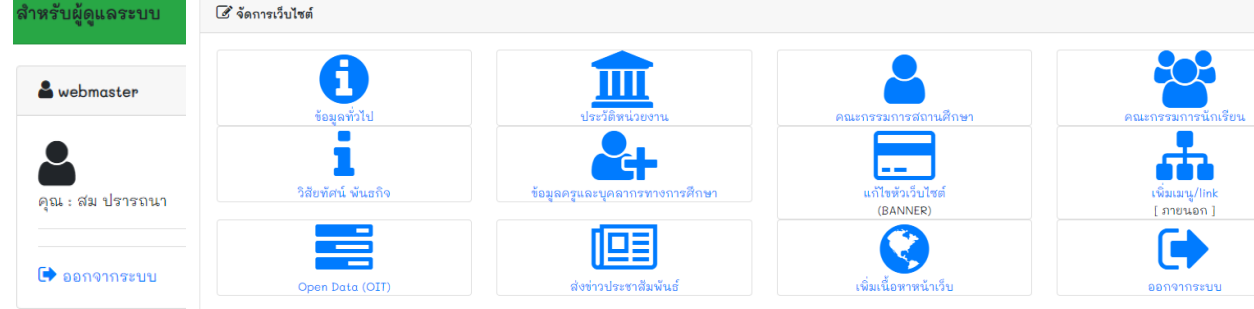

รายละเอียดการใช้งาน เมนูย่อย ดังนี้

#### **1. แก้ไข Banner**

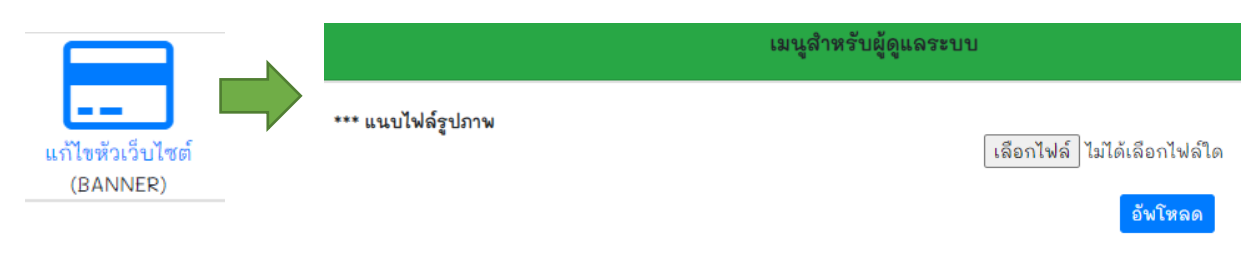

แก้ไข Banner ของเว็บไซต์ โดยการอัพโหลดไฟล์รูปภาพ ที่ได้ออกแบบไว้แล้ว

## **2. เมนูข้อมูลทั่วไป**

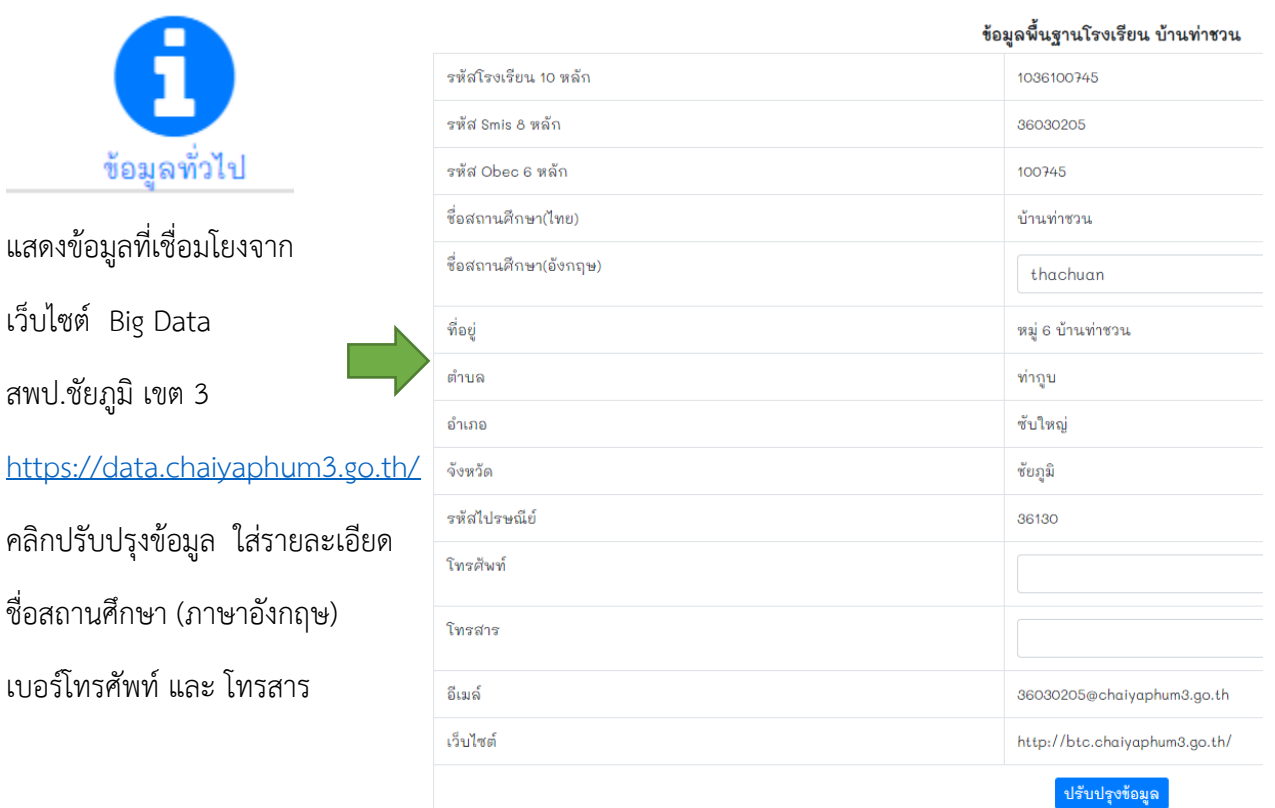

**3**

#### **3. ประวัติหน่วยงาน**

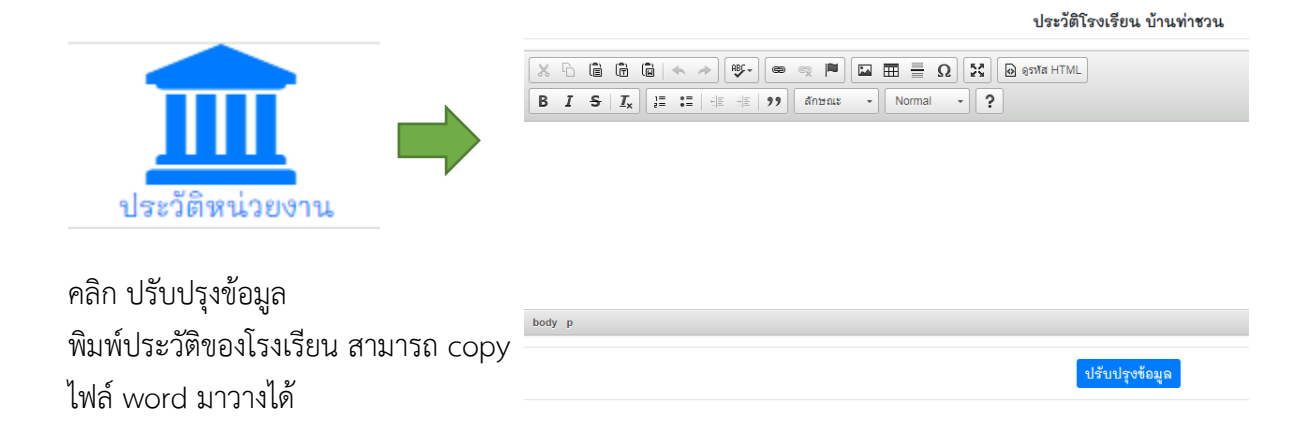

#### **4. รายละเอียดคณะกรรมการสถานศึกษา**

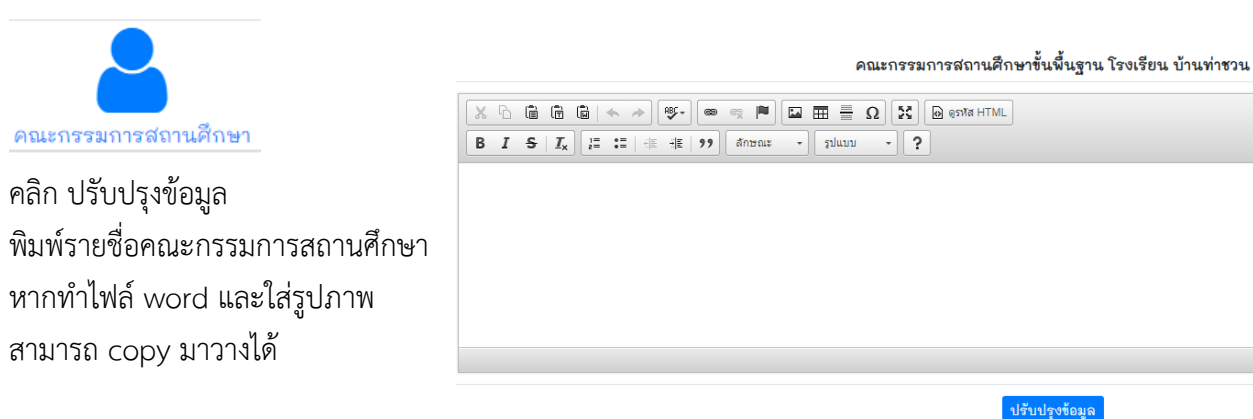

#### **5. รายละเอียดคณะกรรมการนักเรียน**

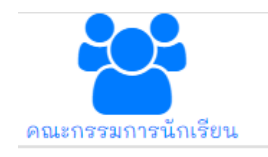

คลิก ปรับปรุงข้อมูล พิมพ์รายชื่อคณะกรรมการนักเรียน หากทำไฟล์ word และใส่รูปภาพ สามารถ copy มาวางได้

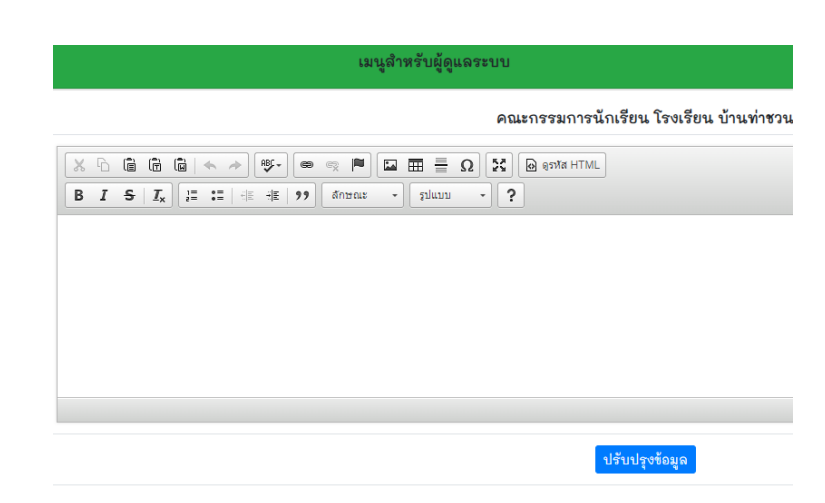

#### **6. รายละเอียดวิสัยทัศน์ พันธกิจ**

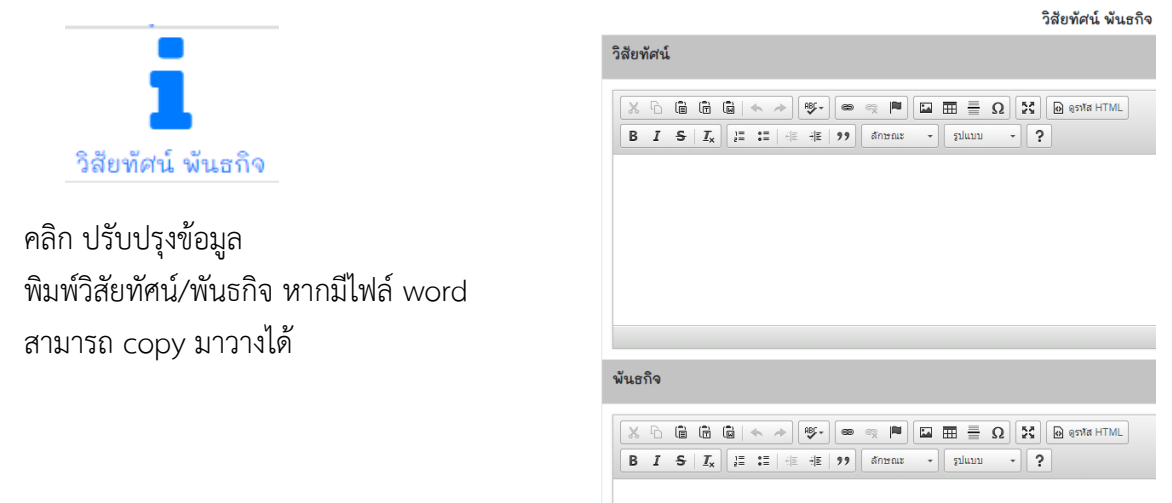

**7. ข้อมูลครูและบุคลากรทางการศึกษา** โดยเชื่อมโยงข้อมูลจากระบบ Smart Area ของ สพป.ชย.3

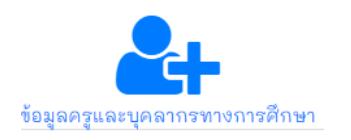

ข้อมูลครูและบุคลากรทางการศึกษา โรงเรียน บ้านท่าชวน การปรับปรุงข้อมูลครูและบุคลากรในโรงเรียน ให้ธุรการโรงเรียน ดำเนินการแก้ไขข้อมูลใน Smart Area ให้เป็นปัจจุบัน [Smart Area]

โรงเรียนจะต้องเข้าไปดำเนินการปรับปรุงข้อมูลให้เป็นปัจจุบันที่ ระบบ Smart Area ของ สพป.ชย.3 ซึ่งจะมีการ เชื่อมโยงข้อมูลมาแสดงในหน้านี้

8. การส่งข่าวประชาสัมพันธ์ เมื่อโรงเรียนดำเนินการเข้าสู่ระบบ และกรอกข้อมูลเรียบร้อยแล้ว

**ข่าวกิจกรรมของโรงเรียนจะมีการเชื่อมโยงไปยังหน้าเว็บไซต์ของ สพป.ชัยภูมิ เขต 3 ด้วย**

8.1 เข้าสู่ระบบ

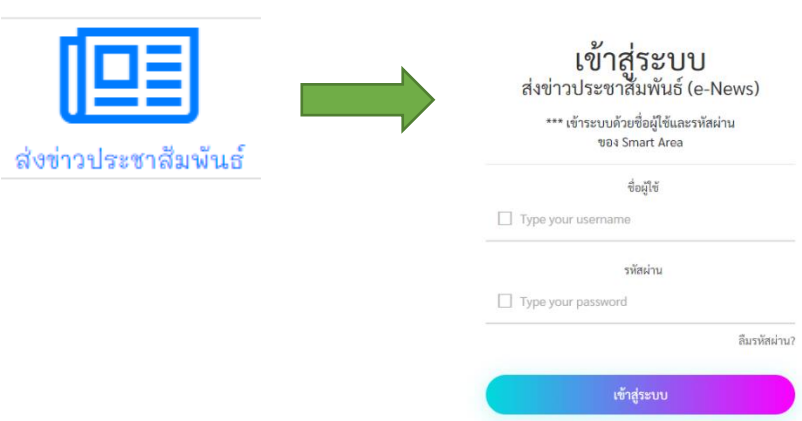

# 8.2 เมื่อเข้าสู่ระบบครั้งแรก ให้คลิก ลงทะเบียน จึงจะสามารถ จัดการข่าวประชาสัมพันธ์ได้

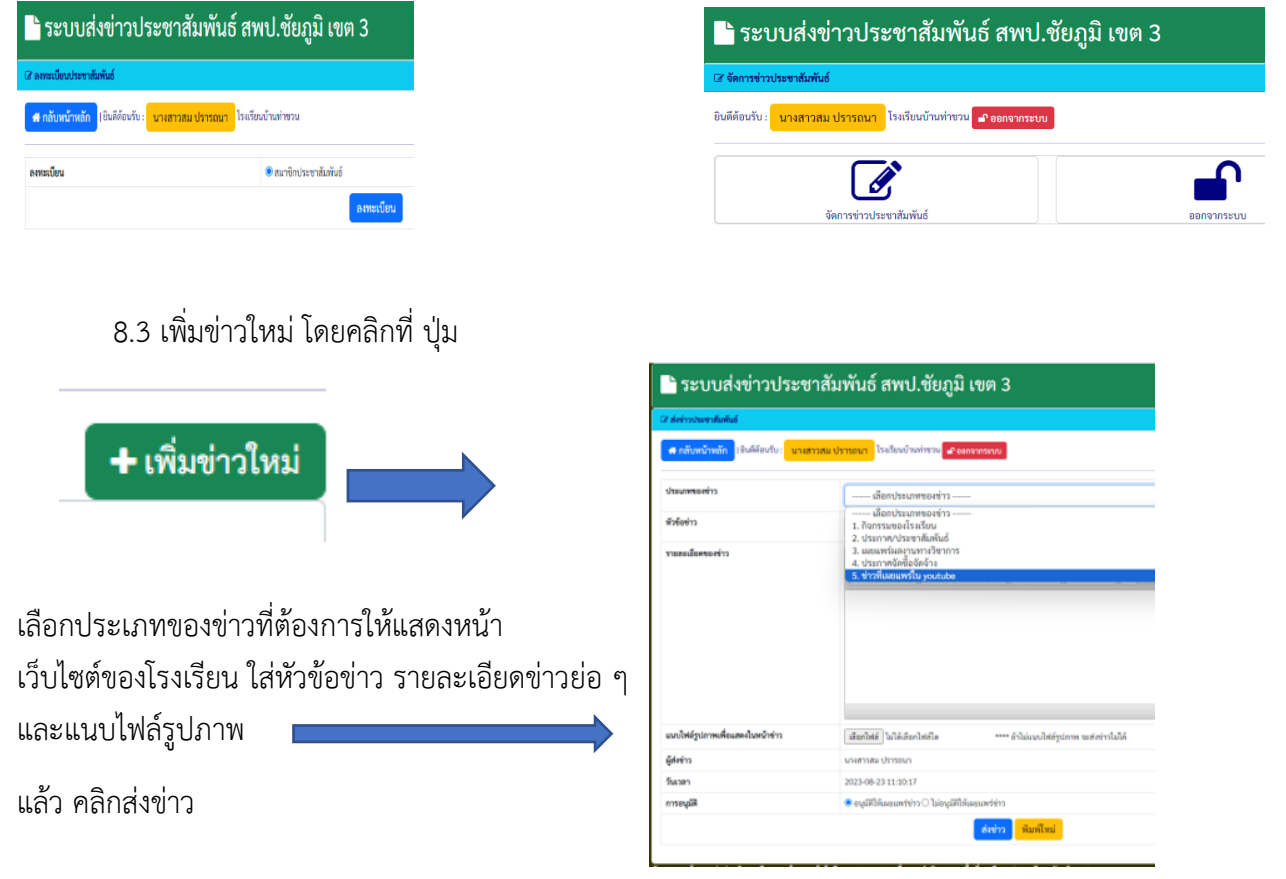

8.4 เมื่อคลิก ส่งข่าว ระบบจะแสดงข้อมูล เพื่อให้ใส่ภาพ หรือ เอกสารที่ต้องการให้แสดงหน้าเว็บไซต์ โดย คลิกที่ เพิ่มรูปภาพ หรือ เพิ่มเอกสาร

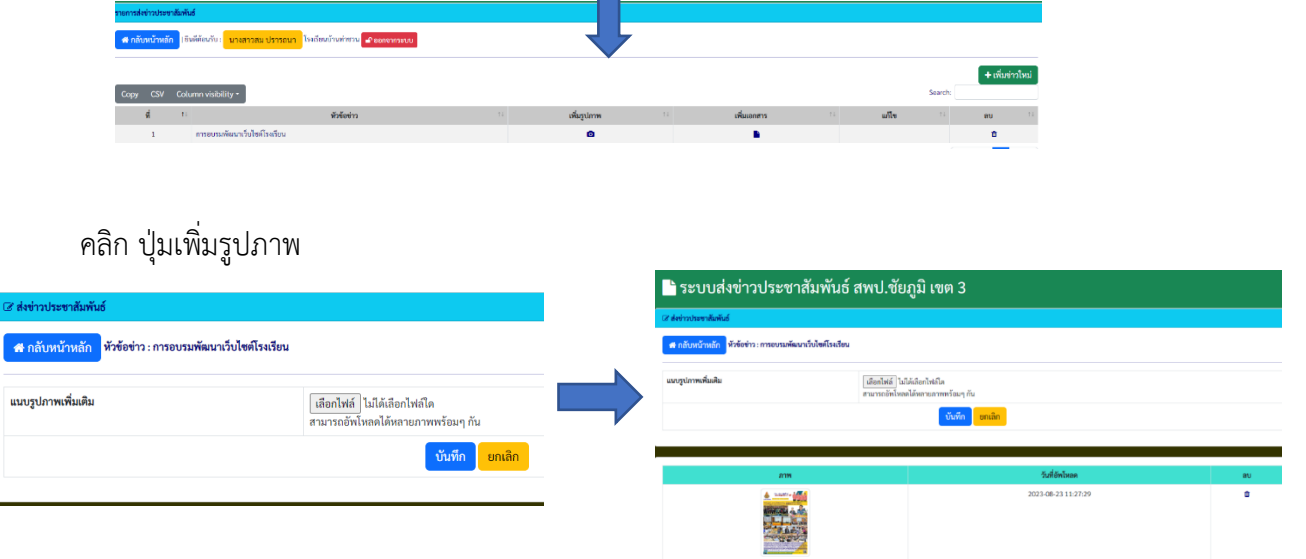

## คลิก ปุ่มเพิ่มไฟล์

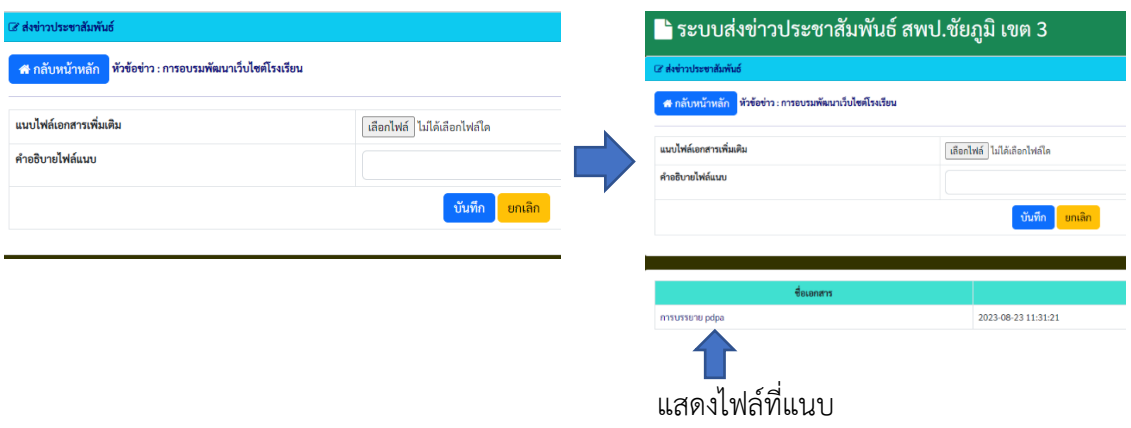

**8.5 ตรวจสอบข่าว** ที่นำเสนอหน้าเว็บไซต์ โดยการ คลิกที่ หัวข้อข่าว

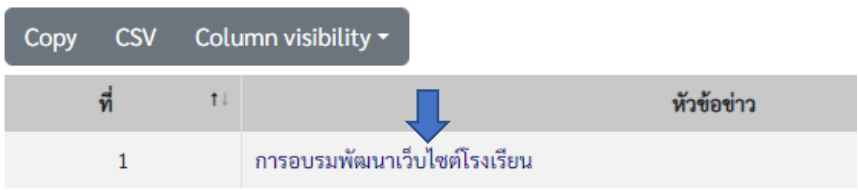

#### Showing 1 to 1 of 1 entries

**8.6 ข่าวประชาสัมพันธ์** จะแสดงที่หน้าเว็บของโรงเรียน และเชื่อมโยงไปยังสำนักงานเขตพื้นที่การศึกษา ประถมศึกษาชัยภูมิ เขต 3 โดยอัตโนมัติ ช่าวโรงเรียน

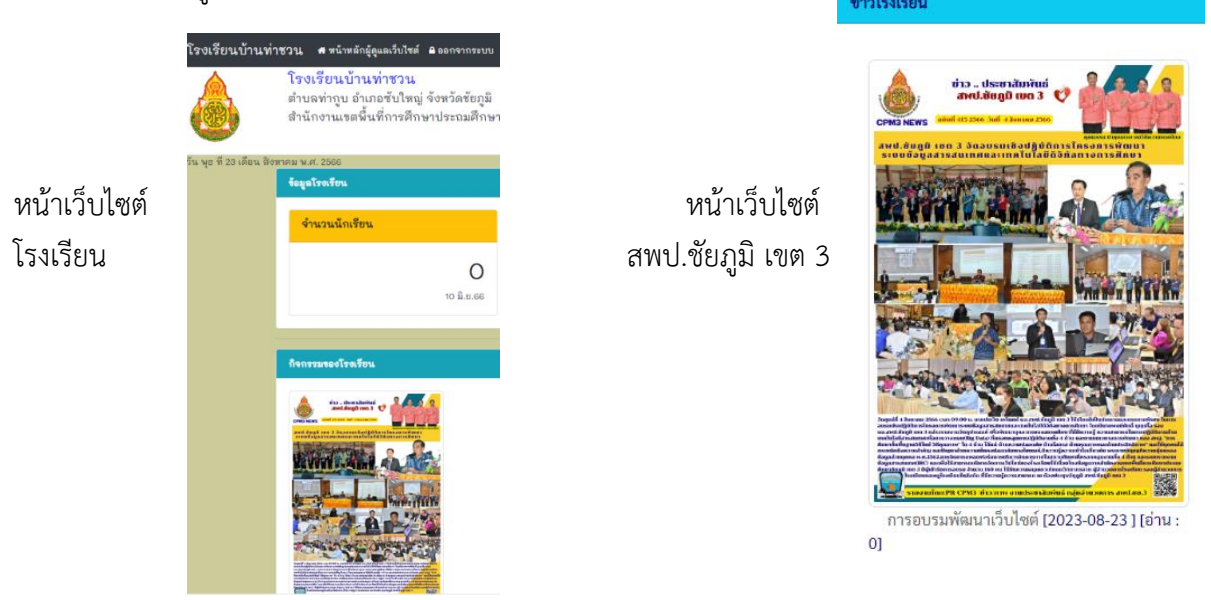

### **9. เพิ่มเนื้อหาหน้าเว็บ**

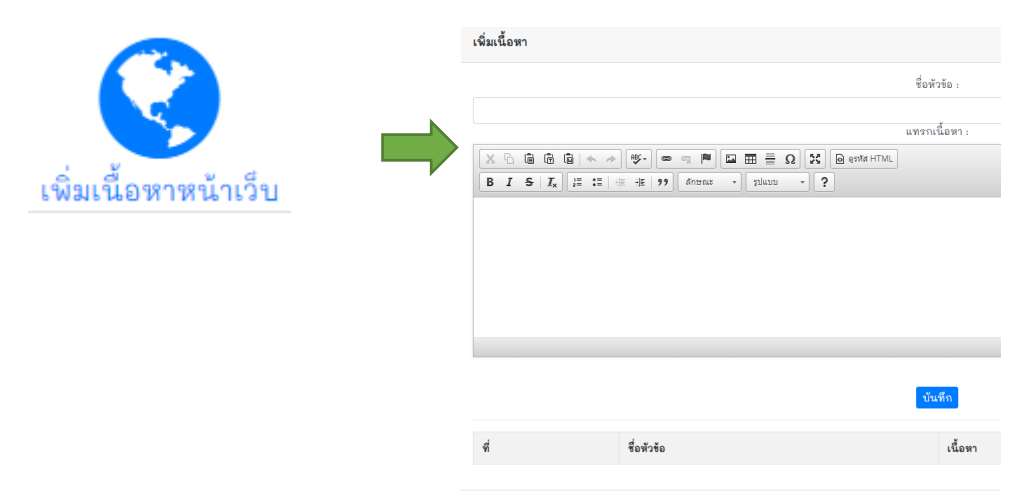

## **10. เพิ่มเมนู/ link** เพิ่มเติมได้ตามความต้องการของโรงเรียน

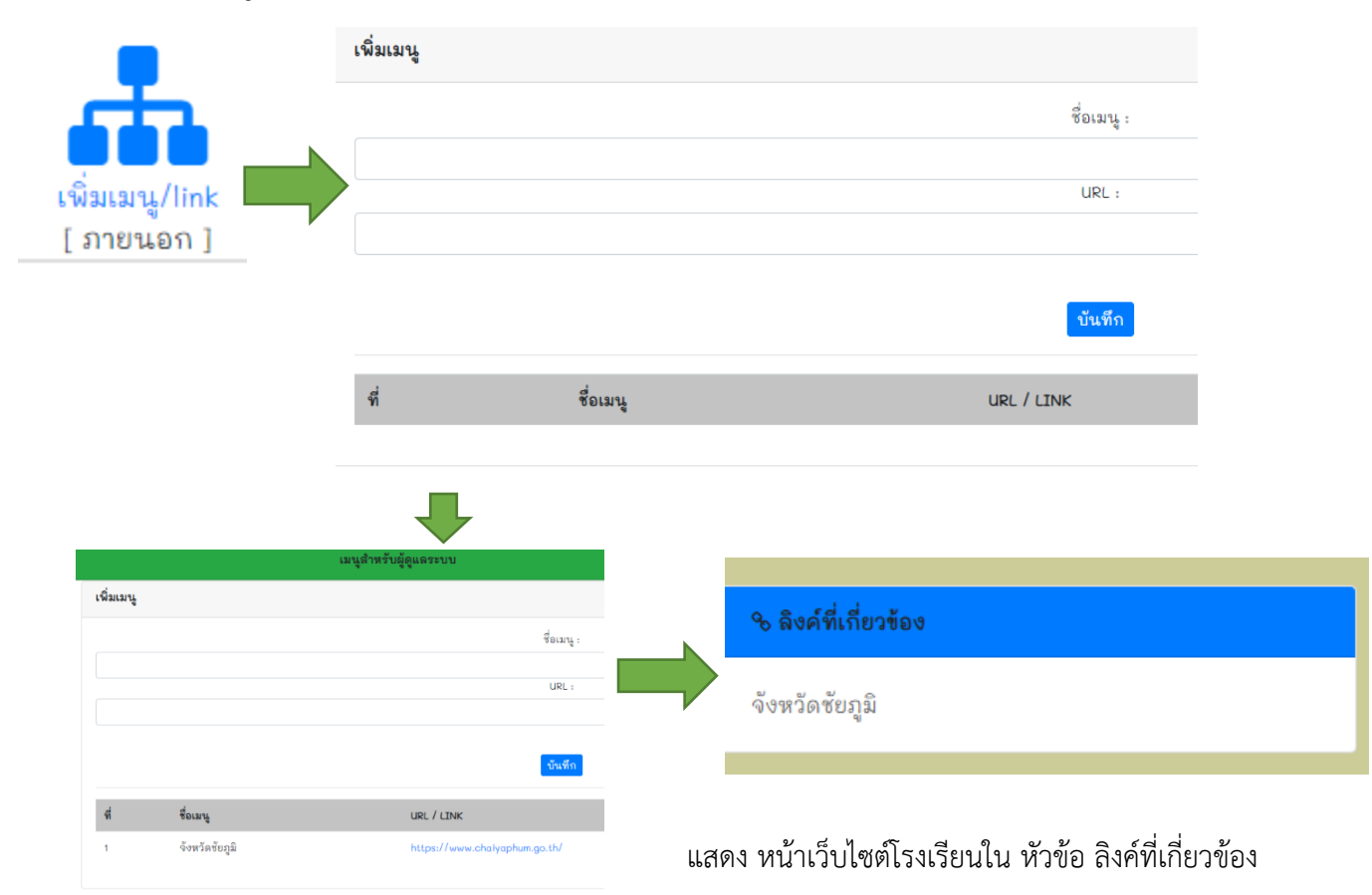

แสดง รายละเอียด link

11. Open Data (OIT) สำหรับโรงเรียนที่จะเข้ารับการประเมินโรงเรียนสุจริต

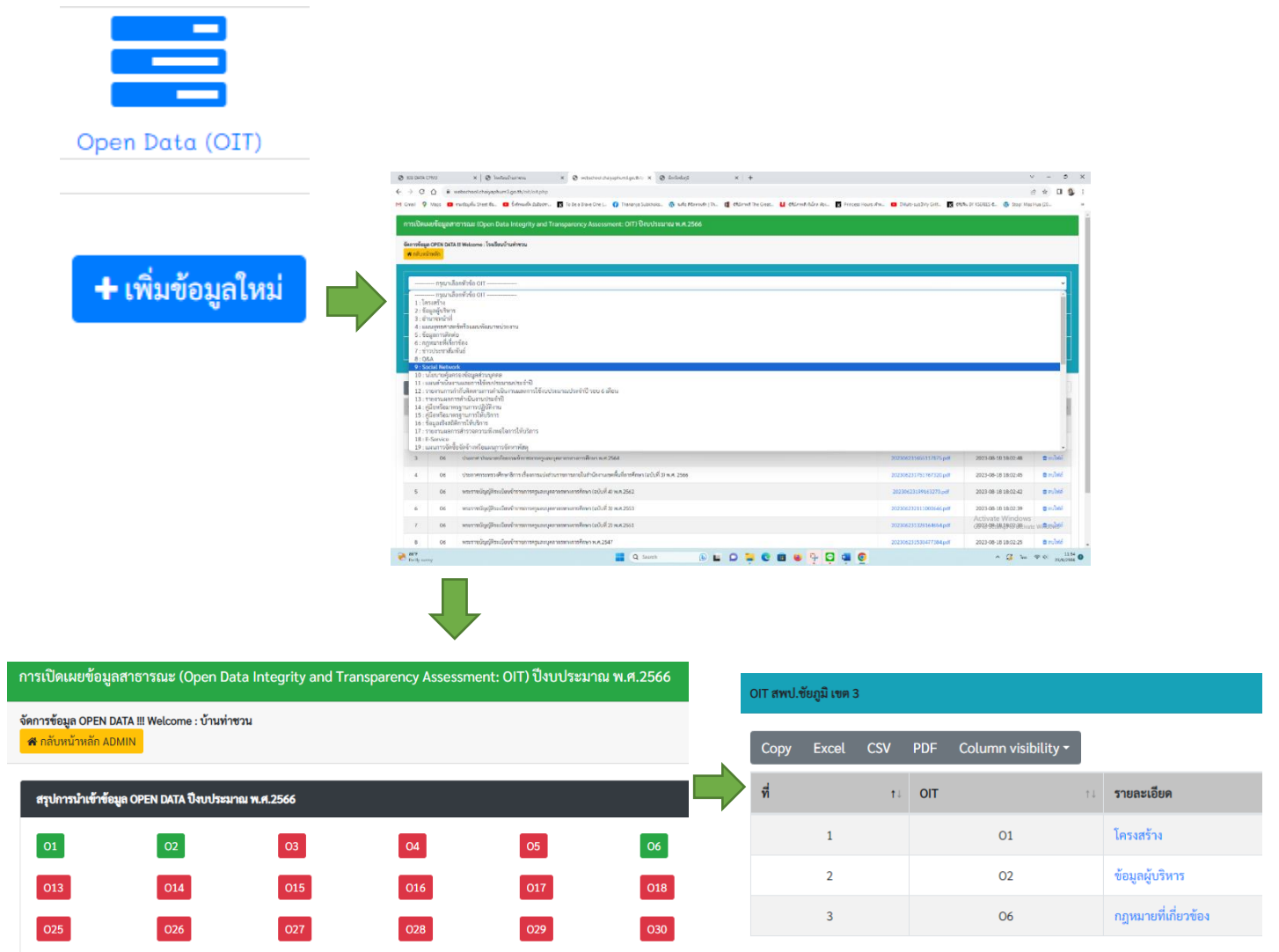

 $042$ 

 $041$ 

Showing 1 to 3 of 3 entries

**12. ออกจากระบบ**

 $\begin{bmatrix} 038 \end{bmatrix}$ 

หมายเหตุ : นำเข้าข้อมูลแล้ว : 3  $\,$  ยังไม่นำเข้าข้อมูล : 40  $\,$ 

039

 $\boxed{037}$ 

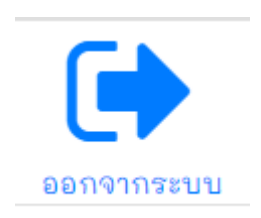

 $\boxed{040}$ 

### **คณะกรรมการด าเนินงาน**

### **ที่**ปรึกษา

นายประวิช ยะรินทร์ ผู้อำนวยการสำนักงานเขตพื้นที่การศึกษาประถมศึกษาชัยภูมิ เขต 3 นายพงษ์ศักดิ์ บุญเกื้อ รองผู้อำนวยการสำนักงานเขตพื้นที่การศึกษาประถมศึกษาชัยภูมิ เขต 3 สิบเอกสมเกียรติ บุญสูงเนิน รองผู้อำนวยการสำนักงานเขตพื้นที่การศึกษาประถมศึกษาชัยภูมิ เขต 3 นายไกรสร ชาติชนะ รองผู้อำนวยการสำนักงานเขตพื้นที่การศึกษาประถมศึกษาชัยภูมิ เขต 3

### **คณะวิทยากรการพัฒนาเว็บไซต์**

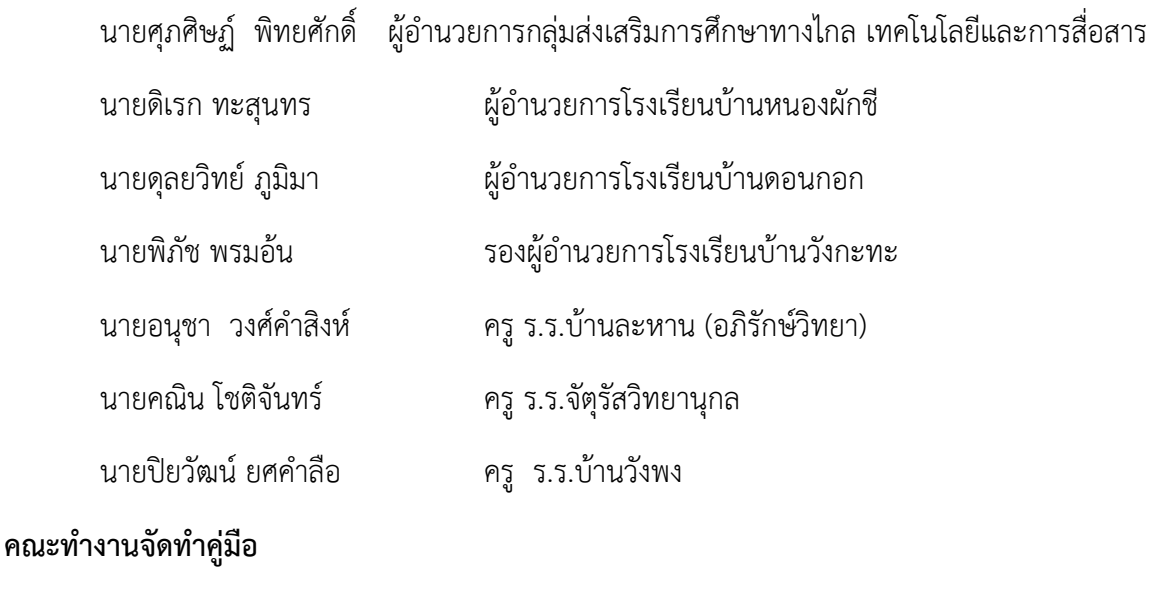

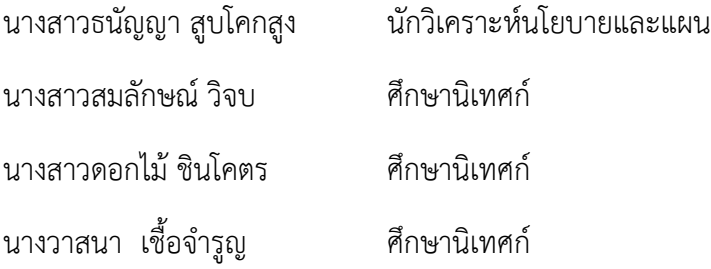